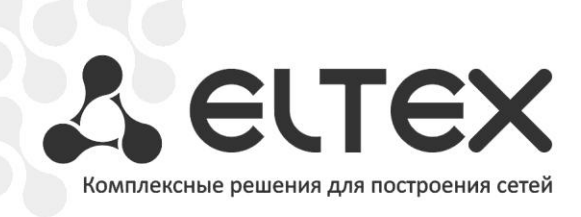

## **NV-100**

**Приложение к руководству по эксплуатации**

## **Руководство по локальному обновлению программного обеспечения**

**Full HD медиацентр**

http://www.элтекс.pф/dokumentatsiya http://www.eltex.nsk.ru/dokumentatsiya

Программное обеспечение приставки NV-100 хранится на 2-х разделах. Один раздел предназначен для хранения «заводской» версии ПО, другой раздел для хранения рабочей версии.

- Заводская версия прошивка, установленная на приставку в момент выпуска.
- Рабочая версия текущая версия ПО, полученная при автоматическом обновлении или при ручной смене ПО.

Смена ПО приставки возможна тремя основными способами:

- автоматическая смена ПО с получением прошивки с сервера провайдера, используя HTTP;
- $-$  автоматическая смена ПО с получением прошивки, транслируемой через multicastгруппу;
- ручная смена ПО с локального носителя.

В текущем руководстве будет рассмотрена ручная смена ПО.

В процессе штатного обновления ПО происходит запись прошивки только на рабочий раздел. На разделе с заводской прошивкой, смены ПО при штатных процедурах обновления не происходит.

Кроме обновления прошивки с внешнего носителя, имеется возможность «восстановления» заводской прошивки на рабочем разделе, что может понадобиться при желании пользователя возвратиться к заводской прошивке или восстановить работоспособность приставки в случае порчи рабочей прошивки (выключение питания приставки во время обновления, отсоединение носителя во время обновления и пр.).

Для обеспечения возможности смены прошивки при отсутствии сети Интернет или отсутствии у провайдера сервера обновления предусмотрена возможность обновления прошивки на рабочем разделе с локального накопителя. В качестве локального накопителя может выступать любой накопитель с USB- портом. Для смены ПО с локального носителя необходимо положить в отдельную папку файлы прошивки с ключом и подписью.

Для смены прошивки с локального накопителя необходимо:

- 1. Включить приставку при нажатом состоянии кнопки «F» на задней панели устройства. Время удержания кнопки в нажатом состоянии после включения питания не менее 10 секунд.
- 2. Дождаться полной загрузки приставки и появления «Главного меню». Внимание! Внешний вид интерфейса может отличаться от используемого Вашим провайдером, так как произошла загрузка заводской прошивки из резервной флеш-памяти.
- 3. Выбрать в пункте «Настройки»-«Система» в поле «Источник обновления» значение «Файл» и нажать на поле «Обновить».
- 4. Выбрать файл с прошивкой (nv100img xxxxxx x.xxx.x) и нажать «ОК».
- 5. Дождаться полной загрузки. Внимание!!! Во время обновления ПО запрещено отключать питание.
- 6. После окончания процесса обновления перезапустить приставку, отключив и подключив кабель блока питания на задней панели NV-100.

В ряде случаев может понадобиться восстановление заводской прошивки на рабочей flashпамяти. Это бывает необходимо в случаях, когда по каким-то причинам произошло повреждение рабочей прошивки и у пользователя нет возможности обновления с локального накопителя.

Кроме того, заводская прошивка не содержит ограничений на смену ПО по ключам или подписям и может быть использована для возврата приставки в «исходное состояние» и обновления на прошивку с отличными от имеющихся на рабочей flash-памяти ключом и подписью.

Для восстановления заводской прошивки:

- 1. Включить питание устройства при нажатой кнопке «F» на задней панели устройства. Время удержания кнопки в нажатом состоянии после включения питания не менее 5 сек (на экране появится меню запуска).
- 2. Дождаться полной загрузки устройства.
- 3. Перейти в раздел «Настройка»-«Система» и в поле «Источник обновления» выбрать «Восстановление». Нажмите кнопку «Восстановить».
- 4. Далее будет запущен процесс возврата к заводской прошивке, это может занять несколько минут.
- 7. Дождаться полной загрузки.
	- Внимание!!! Во время обновления ПО запрещено отключать питание.
- 8. После окончания процесса восстановления прошивки перезапустить приставку, отключив и подключив кабель блока питания на задней панели NV-100.

Для сервисных центров и для провайдеров, не имеющих свой сервер обновления, может быть полезна процедура обновления прошивки с использованием рабочего образа прошивки. Рабочий образ получается с имеющейся прошивки непосредственно на приставке. При использовании обновления с образа происходит перезапись как резервной, так и рабочей flashпамяти. Такой механизм позволяет сменить заводскую и рабочую прошивку одновременно.

Получение образа прошивки:

- Загрузиться штатным образом с рабочей flash-памяти.
- Подключиться к приставке по telnet.  $\overline{\phantom{0}}$
- Установить все необходимые настройки через графический интерфейс или telnet. Внимание! Установленные настройки попадут в образ и будут применяться по умолчанию.
- Подключить накопитель к USB-порту, и дождаться завершения процедуры  $\frac{1}{2}$ монтирования.
- Используя команду mount определить путь, по которому смонтировался накопитель.
- Вызвать команду генерации образа прошивки:
	- elt fastlboot-rf"/mnt/stb/local/StoreJet-Transcend-part1/ nv100.img"

где /mnt/stb/local/StoreJet-Transcend-part1/ - путь, по которому смонтирован

накопитель.

nv100.img – имя образа. Запрещено изменять это имя.

После завершения создания образа дать команду *sync* и извлечь накопитель.

Для смены прошивки приставки с образа необходимо:

- Подключить к приставке накопитель с образом прошивки, лежащим в корневой папке накопителя. Переименовывать файл образа нельзя!
- $\equiv$ Нажать кнопку «F» и включить питание приставки.
- Дождаться завершения обновления и перезапустить приставку.